# G200 **USER MANUAL**

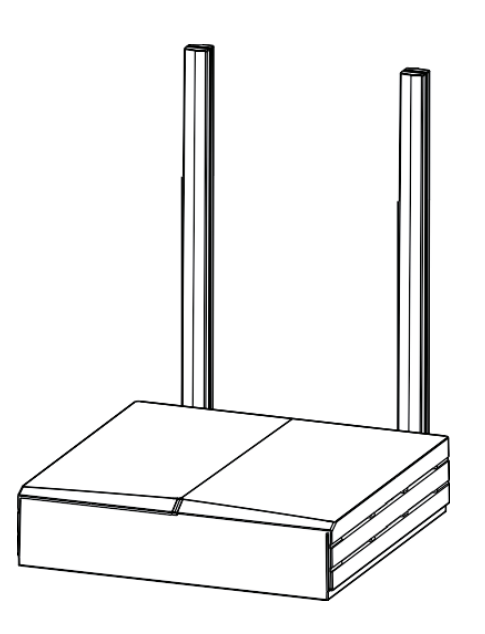

### EasyLinkin

Address: Room 15D, 15th Floor, Microsoft Cogo Building, Gaoxin South 5thRoad, Nanshan District, Shenzhen, China Email: Service@EasyLinkin.com Tel: +86 0755 2692 5175

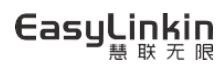

# **TABLE OF CONTENTS**

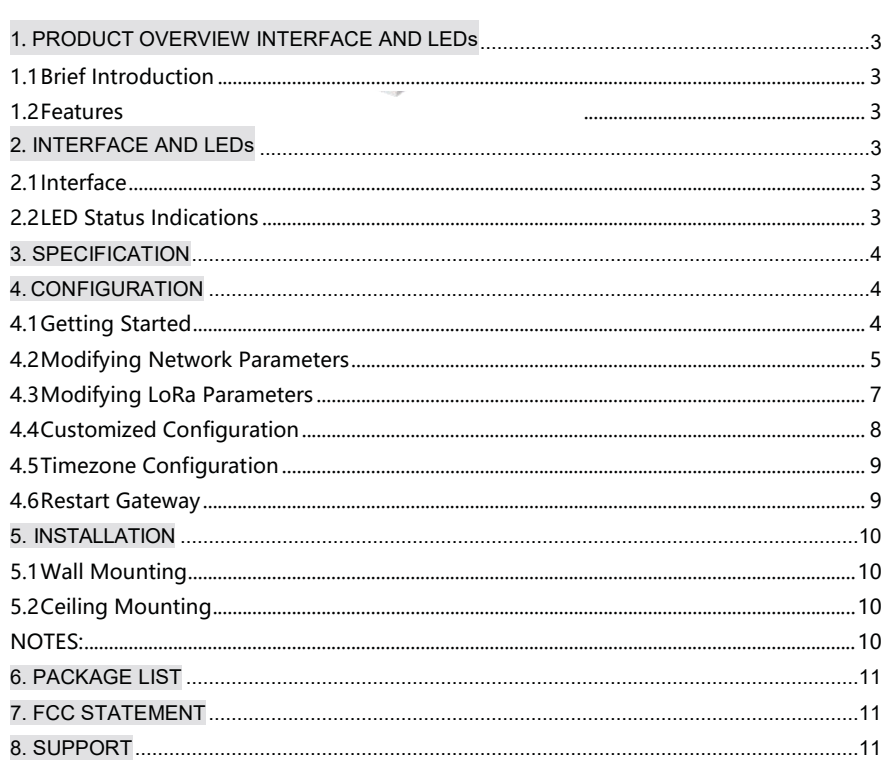

# 1. PRODUCT OVERVIEW INTERFACE AND LEDS

### 1.1 Brief Introduction

G200 Series gateway is a portable indoor gateway and complies with LoRaWAN™ protocol to provide low power, stable and secure wireless connectivity for devices and sensors.

G200 adopts star topology deployment and provide WiFi or Ethernet connection to network server. The solution is used in a wide area of applications such as smart energy, smart cities and agricultural loT.

G200 meets the network requirements of long-range communications, strong anti-interference ability, high sensitivity and low power for many dispersed nodes to provide a low cost and high reliability indoor loT solution.

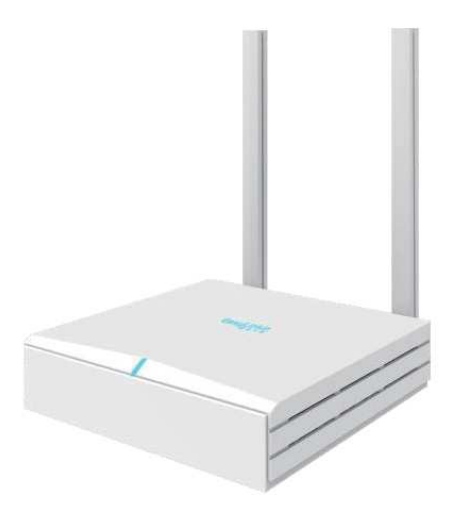

## 1.2 Features

• Low Cost

Compact and portable, easy to install, cost effective for LoRa network deployment.

• Stable Network

The legal nodes can move freely within gateway coverage.

When one gateway is abnormal in the multi-gateway network, the node can be accessed through adjacent gateway.

- Versatile Backhaul Options Support Ethernet/WiFi, support switch dynamically.
- Easy Maintenance

Support remote troubleshooting and firmware upgrade, support local connection for debugging.

# 2. INTERFACE AND LEDS

## 21 Interface

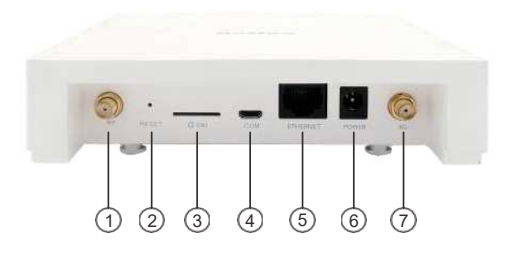

Port 1: LoRa Antenna (SMA-female) Port 3: SIM Card Slot Port 5: Ethernet (RJ45) Port 7: WiFi Antenna (SMA-female)

Port 2: RESET Port 4: Micro USB Port 6: DC12V DC IN

NOTE: 1、Port 2 : RESET hole, head into RESET hole with one end of paper clip for 6 seconds, then out. G200 restore factory defaults.

### 2.2 LED Status Indications

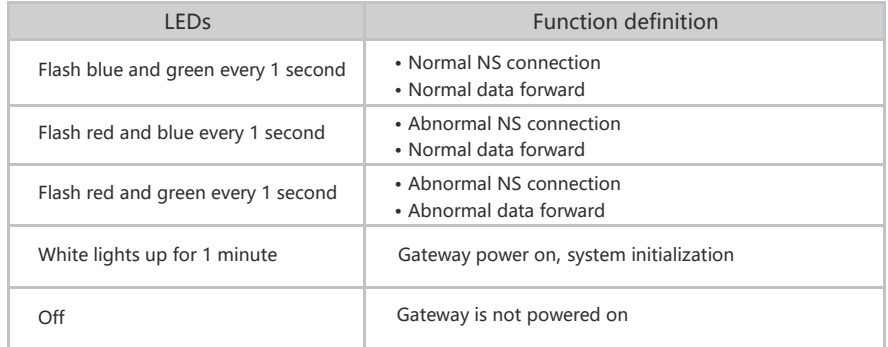

# 3. SPECIFICATION

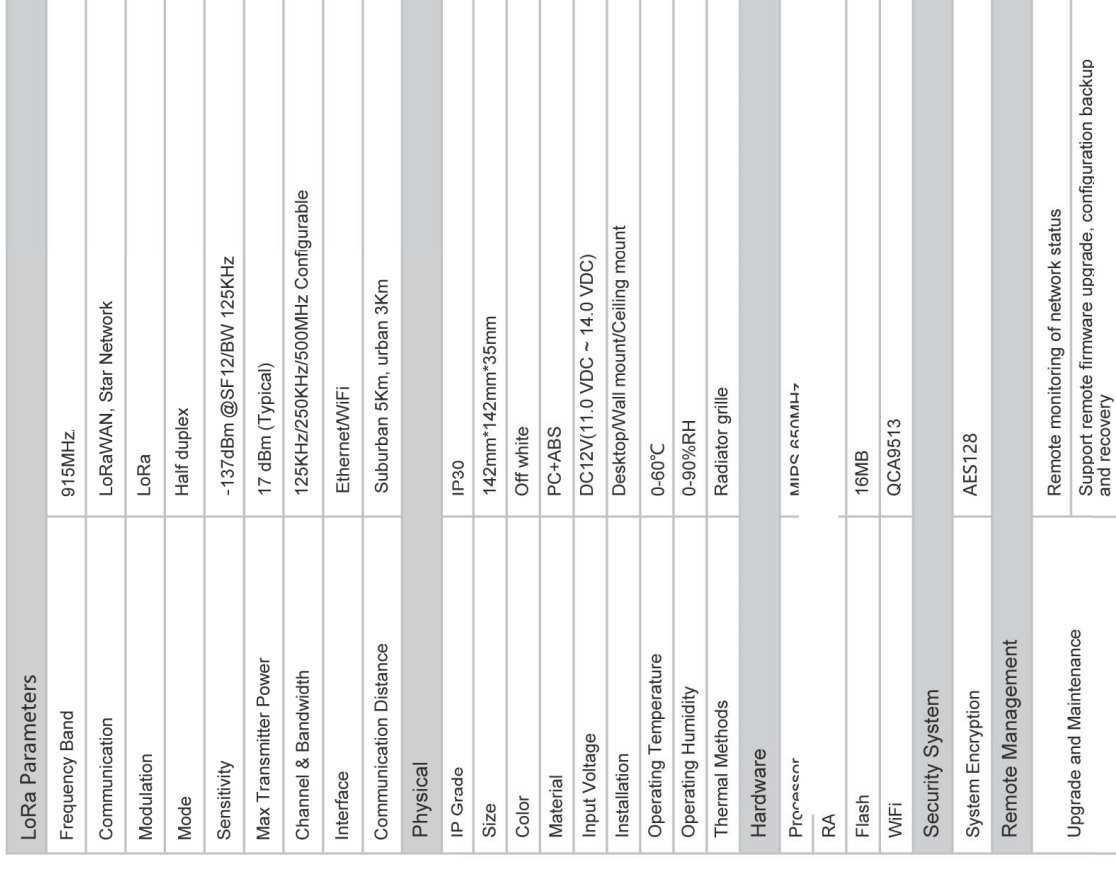

# 4. CONFIGURATION

G200 provides a friendly and easy way to configure network parameters and LoRa parameters.<br>After the configuration/modification is completed, you need to click the Save & Apply button at the<br>bottom right of the page to sav

4.1 Getting Started<br>Please follow the steps below to log in:

ı

Step 1: Search AP ELI-G200-XXXXXXXXXXX is the last six hex number of G200 MAC) for

G200, click connect, password:easylinkin.

Step 2: If connect is successful, open browser (recommend IE browser) and input IP address: 192.168.3.1

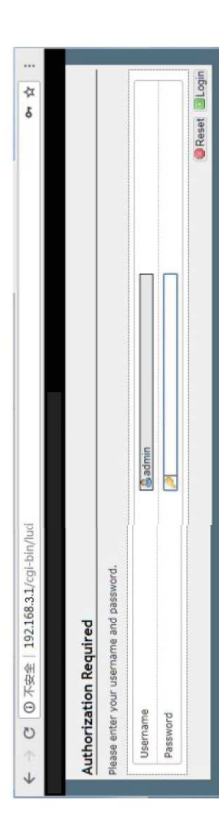

Step 3: After entering login page, input username and password. Then enter the overview page,

Username: admin (default) as shown below.

Password: admin (default)

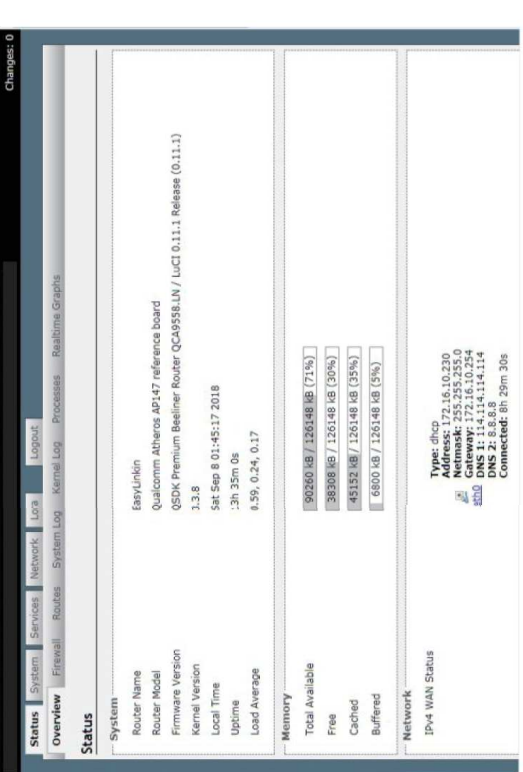

Т

**The Contract** 

 $\overline{4}$ 

Status, System, Service, Network, LoRa and Logout tabs are displayed at the top of the page. If you want to change administrator password, please click **System-Administration** then input the new password and click **Save & Apply**.

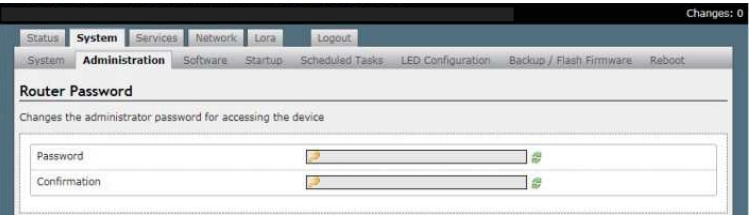

### 4.2 Modifying Network Parameters

Please follow the below steps to modify network parameters:

Step1: Click **Network-Interface**, then the Ethernet and WiFi configuration can be found in this page.

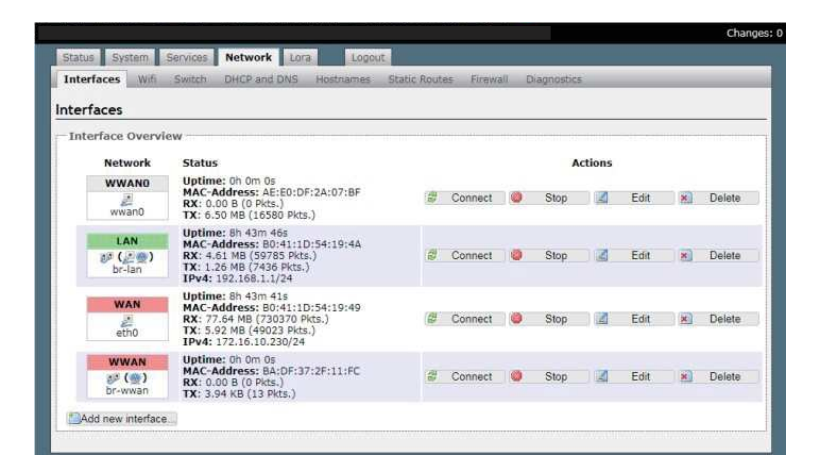

Step 2: Click **WAN-Edit**, the General Setup (Ethernet static IP configuration or DHCP configuration) can be modified. The default configuration is DHCP mode.

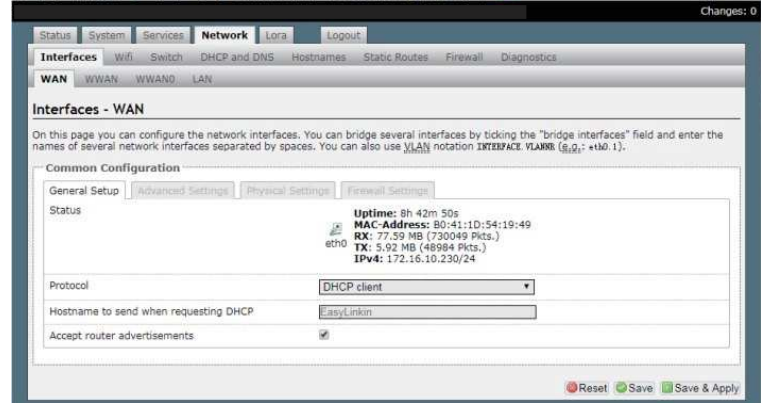

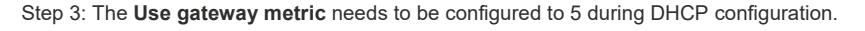

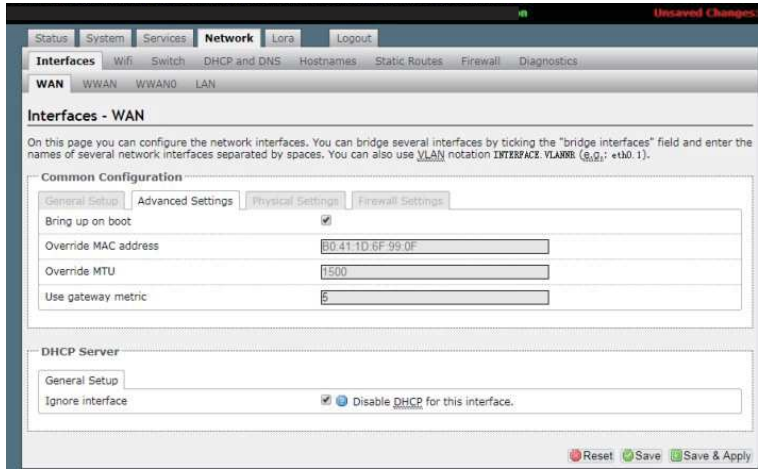

Step 4: Set up static IP address.

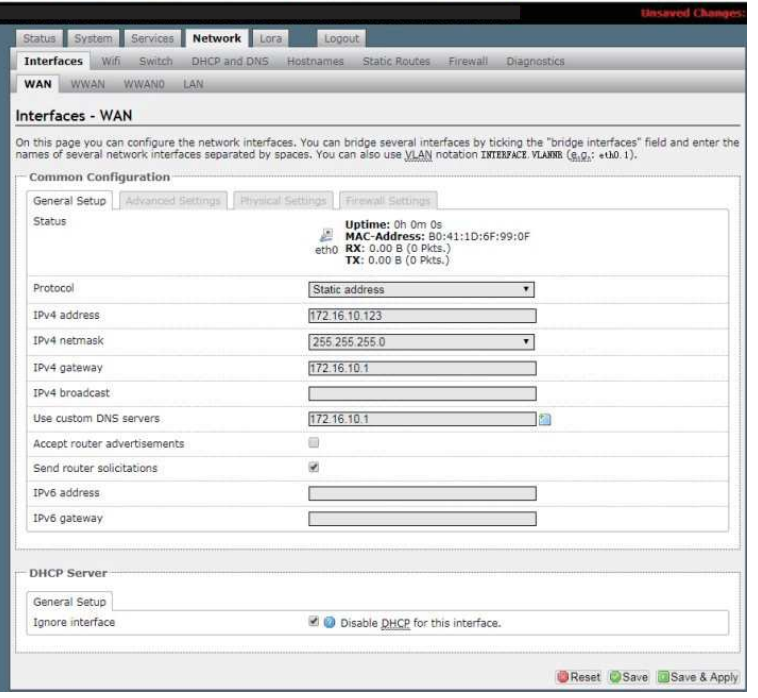

Note: If gateway connect to LinkWAN platform (that is NS from Ali cloud platform) .Set up the following DNS address: 223.5.5.5 or 223.6.6.6

Step 5:Click **Save and Apply**. The configuration is active.

Step 6:Step 4: Click **Network- WiFi** to enter the WiFi configuration page.

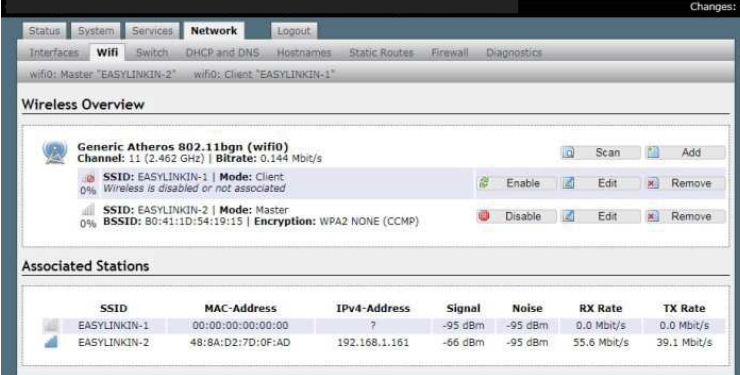

### Step 7: Click Edit in the Client mode. The ESSID of the AP will be connected can be set.

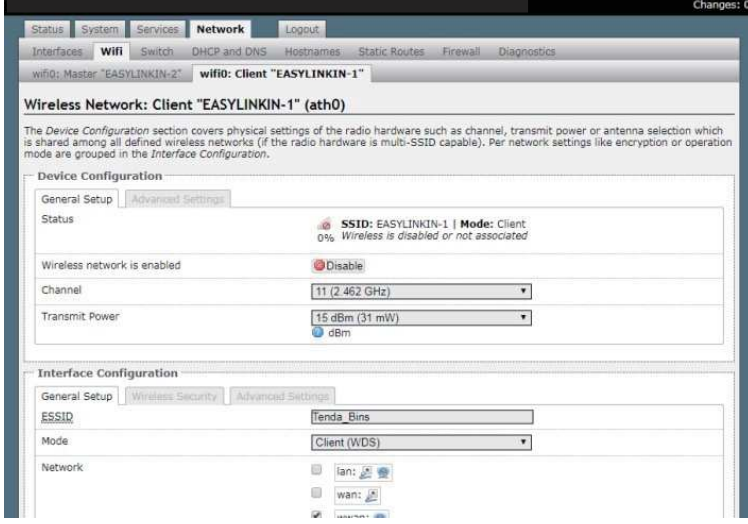

Step 8: Click Wireless Security, modify key, then click Save & Apply waiting for connecting.

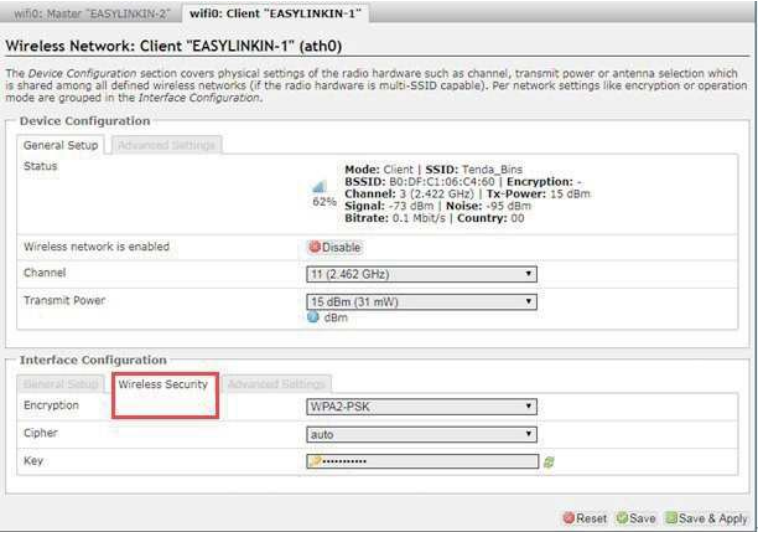

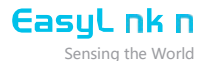

Step 9: If WiFi parameters modification is done, the AP connected and IPV4 address acquired can be displayed in Associated Stations in WiFi page.

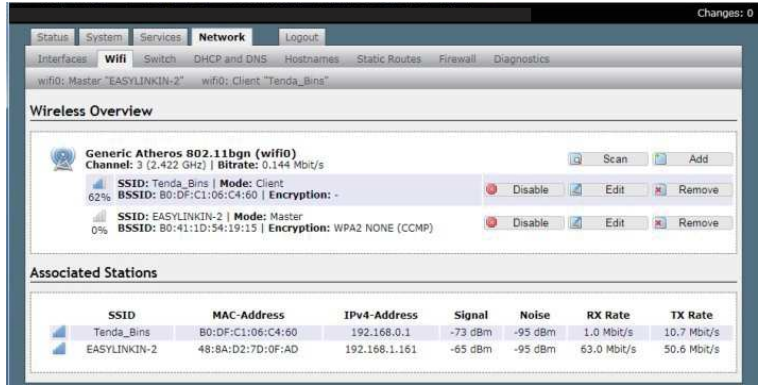

NOTE: The Master mode is only used by technicians, so please do not do any modification under this mode.

### 4.3 Modifying LoRa Parameters

Please follow the steps below to modify LoRa parameters:

Step 1: Click **LoRa** in overview page and enter LoRa configuration page, which is composed of three parts:Version Configuration, Base Configuration, Radio and NS Server Configuration.

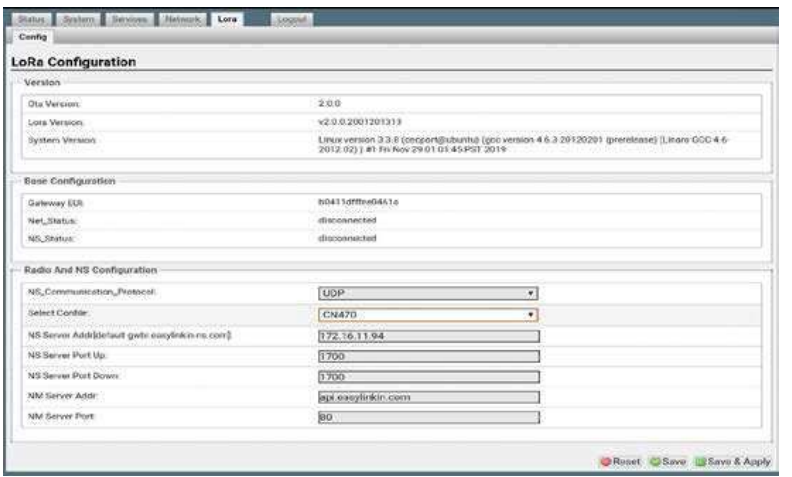

Step 2: Gateway EUI can be shown in Base Configuration.

Step 3: Different LoRa frequency band can be chosen in Radio Configuration.

 Step 4: In the radio and NS configuration column, UDP and mqtt communication modes are supported.

In UDP mode, you can select the actual Lora band from the drop-down menu, and configure the NS Server addr (default: 0 gwbr.easylinkin - ns.com ), NS Server Port up( default:1700 ), NS Server Port down( default:170  $\,$ , NM Server Addr(default: api.easylink.com  $\,$ ), and NM Server Port˄ default:80 )

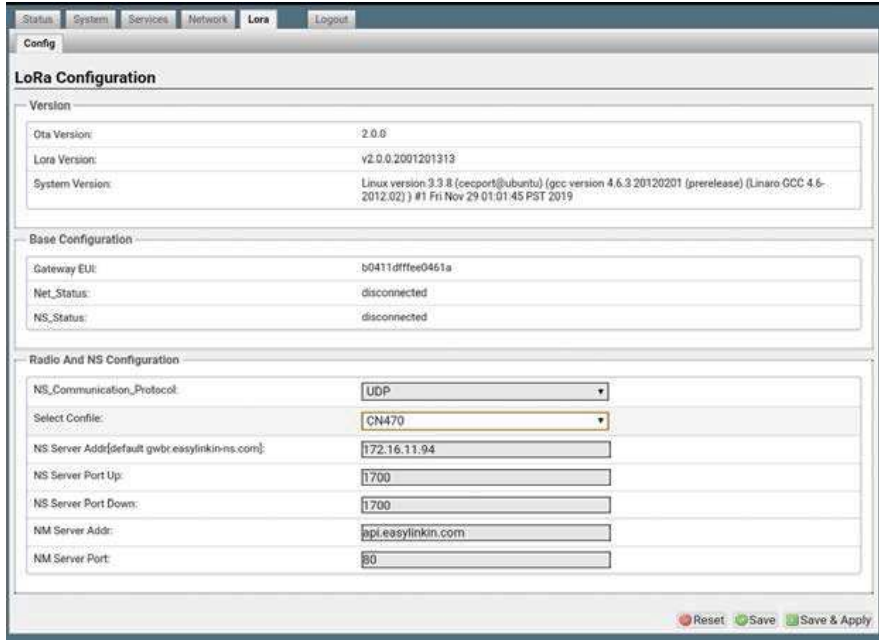

In MQTT mode, you can configure the information of the MQTT proxy server.MQTT protbuf coding method is true for protobuf encoding and false for JSON encoding. After configuration, click the save & Apply button the bottom right corner of the page.

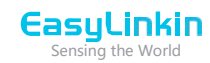

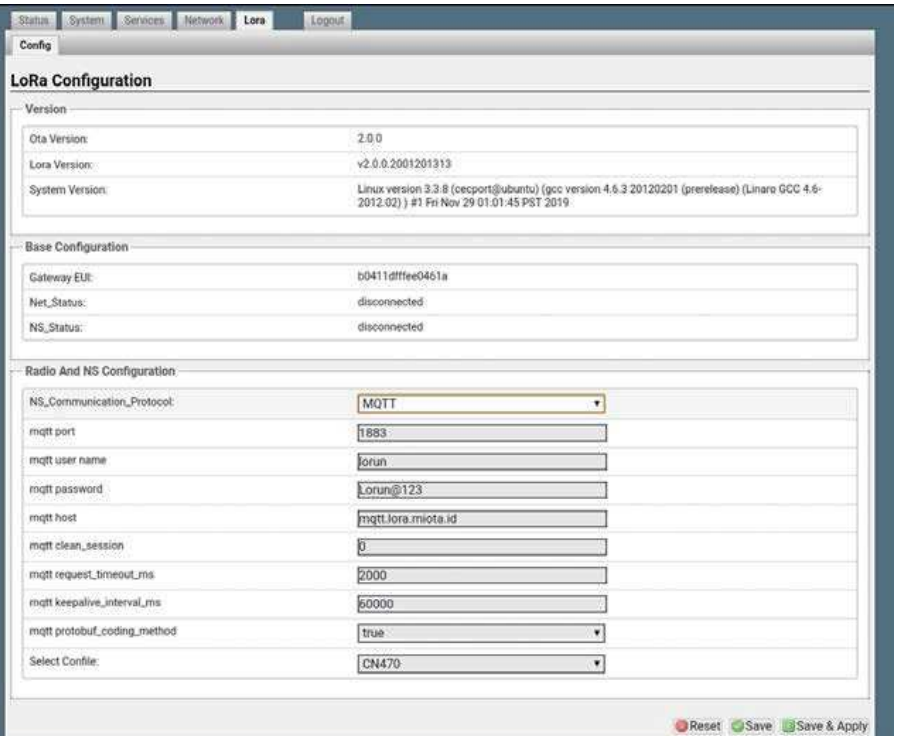

Remarks:

Only UDP mode can configure ns server addr, and mqtt does not have this configuration item;

4.4 Customized Configuration

Step 1: Click Select File, select CUSTOMIZE, following information pop up. UDP mode:

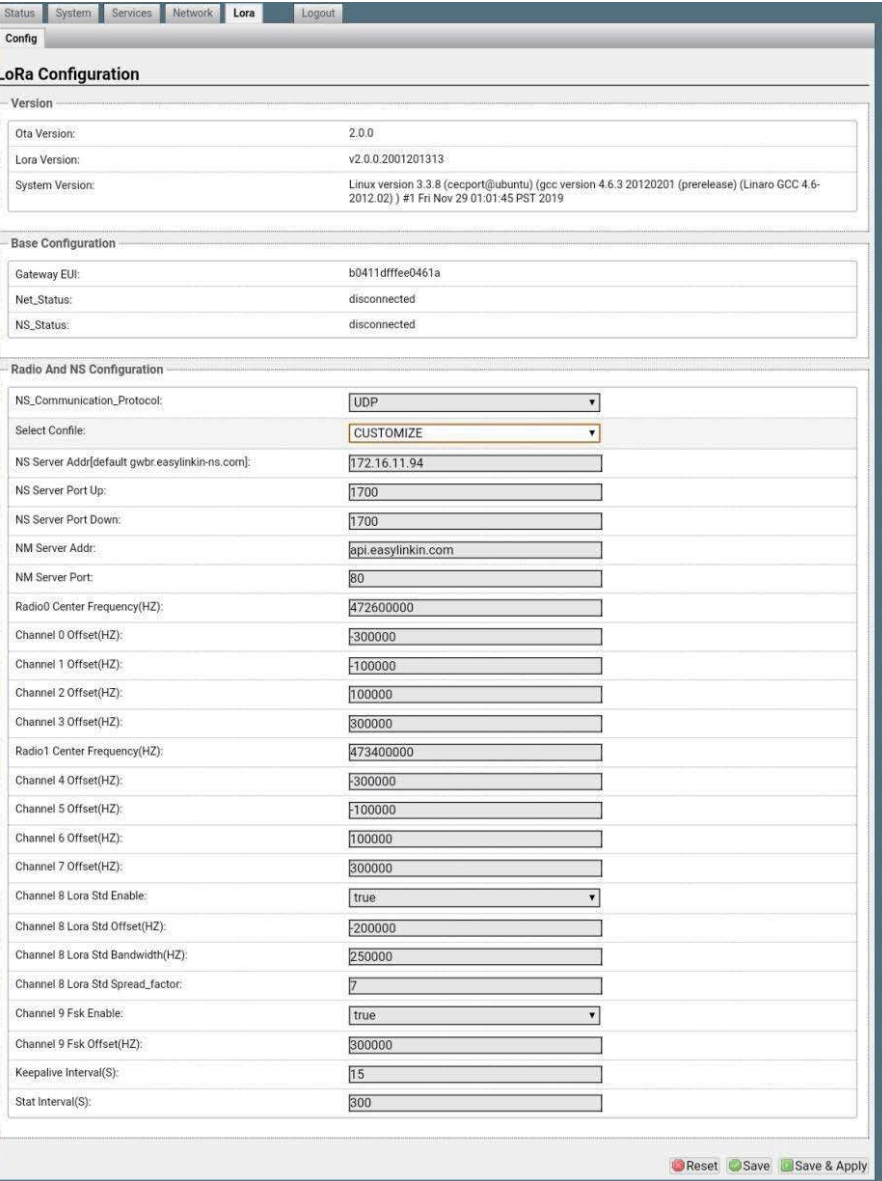

# EasyLinkin

### MQTT mode:

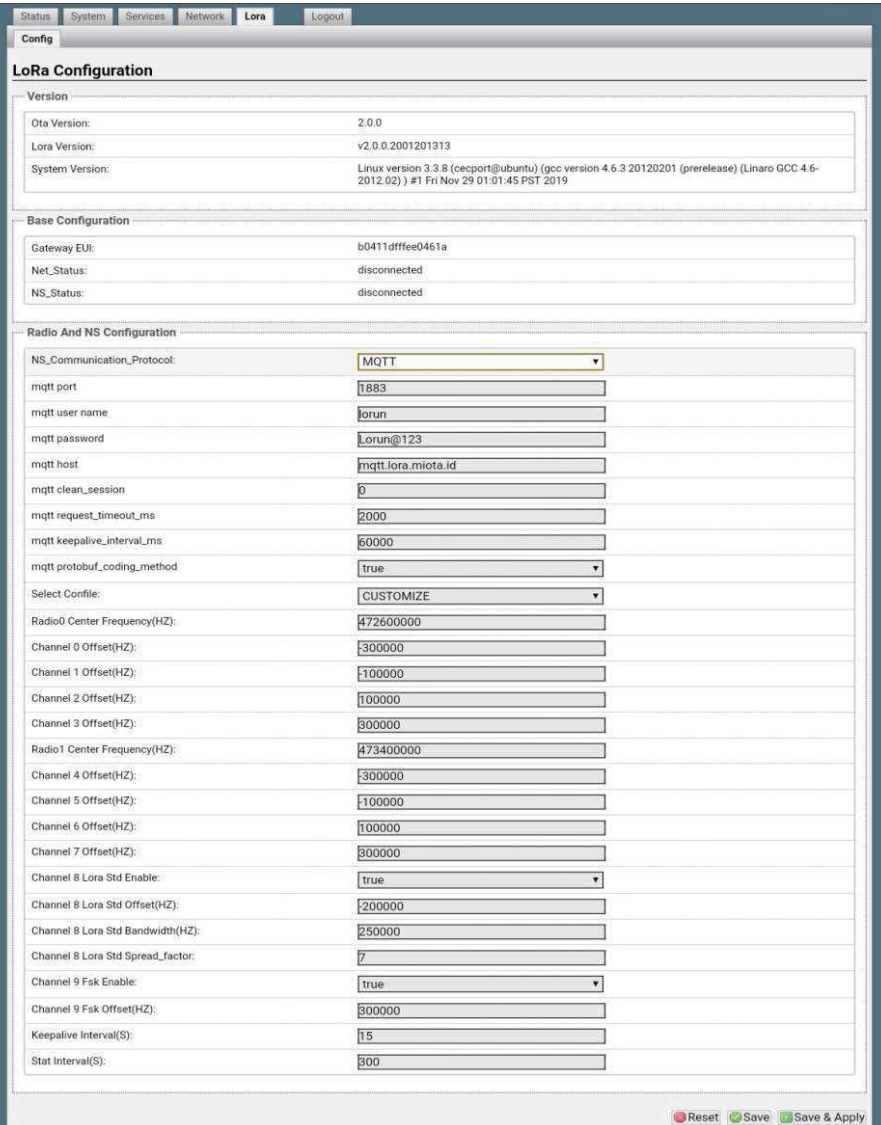

Step 2. Set up parameters as needed. For example, keep alive intervals, frequency can be configured.

Step 3.After any modification, do not forget to click Save & Apply button.

### 4.5 Timezone Configuration

Step 1. Click **System** in overview page and enter System configuration page.

 Step 2..Select corresponding time zone as needed. If connect to Ali LinkWAN platform , please choose UTC 0 time zone.

Step 3.After configuration, click Save & apply to make the settings effective.

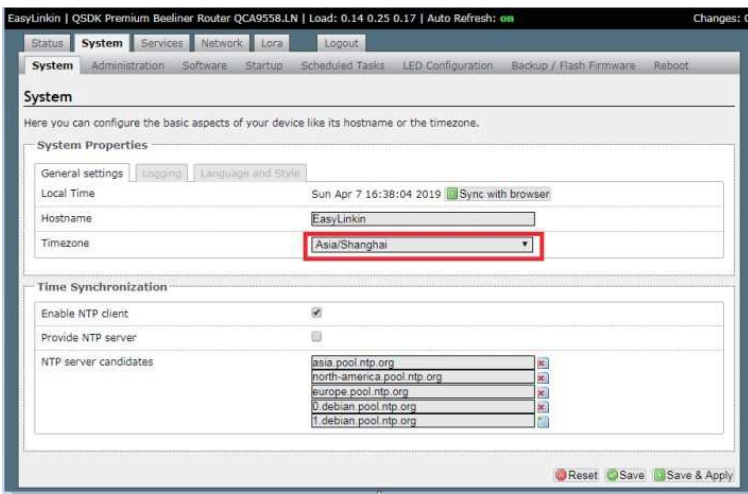

### 4.6 Restart Gateway

After all configurations/modifications are completed, select System->Reboot, and click the Perform reboot button to restart the gateway. All configurations/modifications will take effect after the gateway restarts.

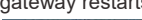

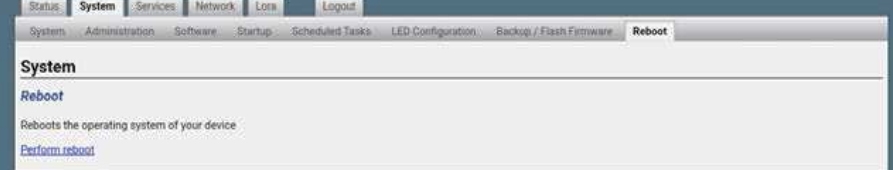

# **EasyLinkin**

# 5. INSTALLATION

G200 Series gateway has three installation methods:

 $\bullet~$  Desktop: Put the gateway on a flat surface such as the top of a table. Then adjust antenna direction accordingly, which is suitable for temporary demonstration and debugging.

 $\bullet\;$  Wall mounting: Attach gateway on the wall with the installation kit to mount it using the expansion tube and the adjustable screws.

 $\bullet~$  Ceiling mounting: Attach gateway on ceiling with installation kit to mount it usingexpansion tube and adjustable screws.

# 5.1 Wall Mounting

Install the gateway bracket:

Step 1:Select installation position on wall and mark the locations where the screw holes for the screws will be drilled.

Step 2: Drill holes ( $\Phi$ 5) in the wall and plug in plastic extension pipes ( $PA4.0*30$ mm), then place the gateway bracket onto the marked location with holes aligned.

Step 3: Tighten the screw.

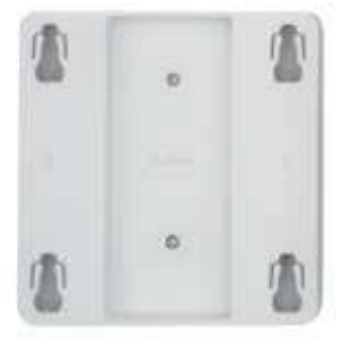

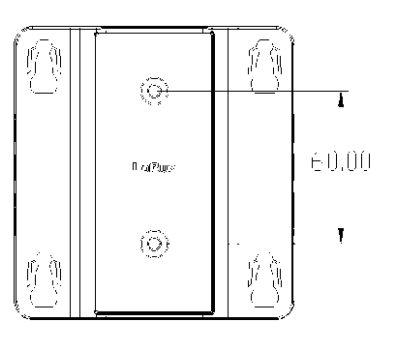

Place gateway into bracket:

Step 1: Connect WiFi/LoRa antennas.

Step 2: Connect power adapter, connect the Ethernet cable. When the gateway is power on, check the LED status. Make sure the gateway is working normally.

Step 3: Attach gateway to bracket, make the hook in the gateway align to the bracket grooves, push the gateway upward ( in a direction shown with a blue arrow ) and lock it to the bracket.

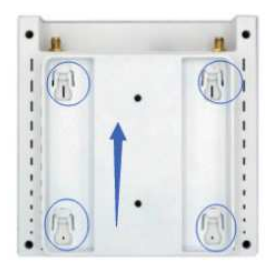

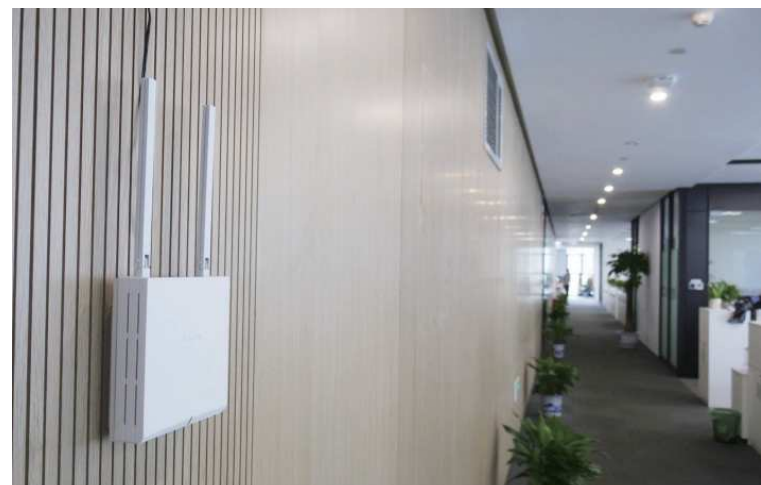

# 5.2 Ceiling Mounting

Ceiling mounting is almost the same as wall mounting except that the bracket needs to be installed under the ceiling.

### NOTES:

- **ȕ The gateway should be handled gently without violent collisions and drops.**
- **ȕ The gateway should be mounted on a flat and dry surface with little dust and good ventilation. Do not expose the gateway to rain, water leakage and any humidity.**

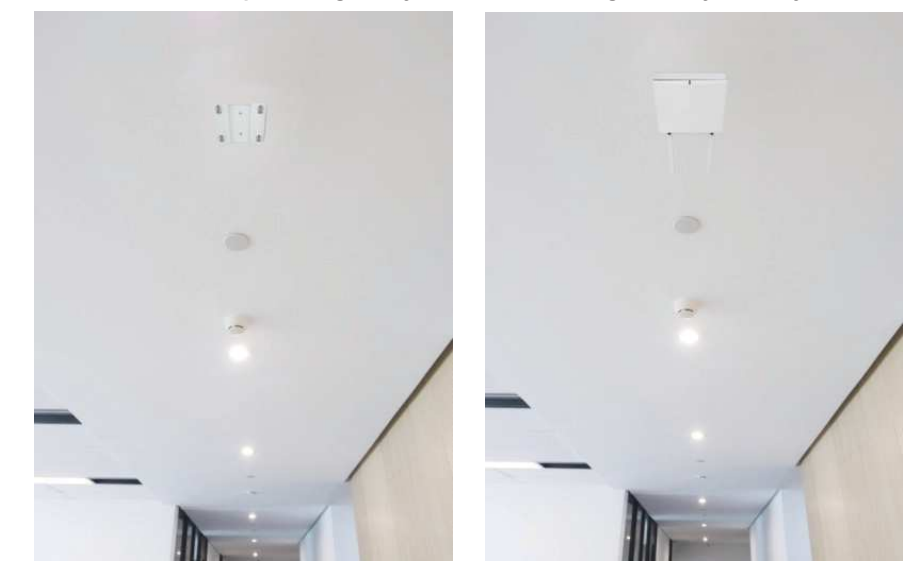

# 5 dds <mark>ng Frekvo</mark>rid

# 6. PACKAGE LIST

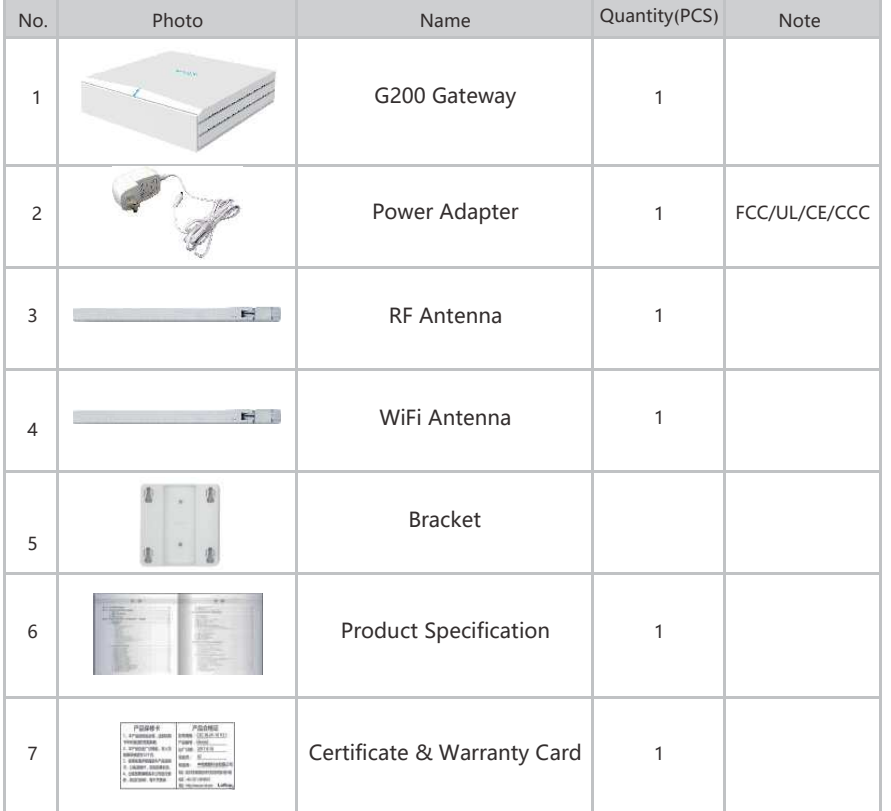

# 7. FCC STATEMENT

This device complies with part 15 of the FCC rules. Operation is subject to the following two conditions: (1) this device may not cause harmful interference, and (2) this device must accept any interference received, including interference that may cause undesired operation.

Changes or modifications not expressly approved by the party responsible for compliance could void the user's authority to operate the equipment.

NOTE: This equipment has been tested and found to comply with the limits for a Class B digital device, pursuant to part 15 of the FCC Rules. These limits are designed to provide reasonable protection against harmful interference in a residential installation. This equipment generates uses and can radiate radio frequency energy and, if not installed and used in accordance with the instructions, may cause harmful interference to radio communications. However, there is no guarantee that interference will not occur in a particular installation. If this equipment does cause harmful interference to radio or television reception, which can be determined by turning the equipment off and on, the user is encouraged to try to correct the interference by one or more of the following measures:

- Reorient or relocate the receiving antenna.
- Increase the separation between the equipment and receiver.

• Connect the equipment into an outlet on a circuit different from that to which the receiver is connected.

- Consult the dealer or an experienced radio/TV technician for help important announcement.

### RF exposure warning:

This equipment complies with FCC radiation exposure limits set forth for an uncontrolled environment. This equipment shall be installed and operated with minimum distance 20cm between the radiator & body.

# 8. SUPPORT

If you have any question or problem with our gateway, please contact us for support.